# **GARMIN.** REACTOR™ 40 KICKER CONFIGURATION GUIDE

# Important Safety Information

#### **WARNING**

See the *Important Safety and Product Information* guide in the product box for product warnings and other important information.

To avoid possible personal injury and damage to your boat, the autopilot system should be installed by a qualified marine installer. Specific knowledge of marine steering and electrical systems is required for proper installation.

You are responsible for the safe and prudent operation of your vessel. The autopilot is a tool that enhances your capability to operate your boat. It does not relieve you of the responsibility of safely operating your boat. Avoid navigational hazards and never leave the helm unattended.

Always be prepared to promptly regain manual control of your boat.

If your motor features a kill switch, you should know how to operate it in case of an emergency. If your motor does not feature a kill switch, you should install one before installing the autopilot system.

Learn to operate the autopilot on calm and hazard-free open water.

Use caution when operating the autopilot near hazards in the water, such as docks, pilings, and other boats.

#### **CAUTION**

Failure to install and maintain this equipment in accordance with these instructions could result in damage or injury.

When in use, beware of hot surfaces on the heat-sink, motor, and solenoid components.

When in use, beware the risk of entrapment or pinching from moving parts.

# Configuring the Autopilot

The autopilot system must be configured and tuned to your boat dynamics. You should use the Dockside Wizard and the Sea Trial Wizard to configure the autopilot. These wizards walk you through the necessary configuration steps.

If your autopilot package did not contain a helm control, you must configure the autopilot system using a compatible chartplotter on the same NMEA 2000<sup>®</sup> network as the autopilot CCU. These instructions address configuration using either a helm control or a chartplotter.

# Dockside Wizard

#### **CAUTION**

When performing you perform the Dockside Wizard while your boat is either in or out of the water, provide rudder-movement clearance to avoid damage to the rudder or other objects, and use caution to avoid personal injury that may be caused by moving parts.

You can complete the Dockside Wizard while the boat is in or out of the water.

If the boat is in the water, it must be stationary while you complete the wizard.

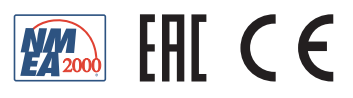

# Performing the Dockside Wizard

**1** Turn on the autopilot.

The first time you turn on the autopilot, you are prompted to complete a short setup sequence.

- **2** If the **Dockside Wizard** does not start automatically after the setup sequence, on a helm control or the autopilot screen on a chartplotter, select ••• > Autopilot Setup > Autopilot Installation Setup > Wizards > **Dockside Wizard** > **Begin**.
- **3** Test the steering direction (*Testing the Steering Direction*, page 2).
- **4** If necessary, select the speed source (*Selecting a Speed Source*, page 2).
- **5** Review the results of the **Dockside Wizard** (*Reviewing the Results of the Dockside Wizard*, page 2).

After you complete the Dockside Wizard, you must disable the Shadow Drive™ valve in the settings. This autopilot system is not compatible with the Shadow Drive valve, and an error message appears until you disable it.

## Testing the Steering Direction

**1** While sitting still or moving at a low rate of speed, select  $\zeta$  and  $\lambda$ .

When you select  $\zeta$ , the motor must turn the boat to the left. When you select  $\zeta$ , the motor must turn the boat to the right.

- **2** Select an option:
	- If the steering test turns the boat in the correct direction, select **Next**.
	- If the steering test turns the boat in the opposite direction, select **Switch Direction**, and repeat steps 1 though 3.

#### Selecting a Speed Source

Select an option:

- If you connected the spark plug wire on the throttle actuator to a spark plug cable on the motor, select **Tach. - N2K or Proprietary**.
- If you did not connect the spark plug wire on the throttle actuator, select **GPS** as a speed source. **NOTE:** Garmin® recommends using an external GPS antenna mounted with a clear view of the sky to provide reliable and accurate GPS speed information.
- If you did not connect the spark plug wire on the throttle actuator, or do not have a GPS device as a speed source, select **None**.

**NOTE:** If the autopilot does not perform well using **None** as the speed source, Garmin recommends connecting the spark plug wire on the throttle actuator or using an external GPS antenna as the speed source.

#### Reviewing the Results of the Dockside Wizard

The values you chose when you ran the Dockside Wizard are displayed.

- **1** Examine the results of the **Dockside Wizard**.
- **2** Select any incorrect value.
- **3** Correct the value.
- **4** Repeat steps 2 and 3 for all incorrect values.
- **5** When you are finished reviewing the values, select **Done**.

#### Disabling the Shadow Drive Valve

After you complete the Dockside Wizard, you must disable the Shadow Drive valve in the settings. This autopilot system is not compatible with the Shadow Drive valve, and an error message appears until you disable it.

On a helm control or the autopilot screen on a chartplotter, select ••• > Autopilot Setup > Shadow Drive **Setup** > **Shadow Drive**.

The Shadow Drive field shows a status of Disabled.

# <span id="page-2-0"></span>Sea Trial Wizard

The Sea Trial Wizard configures the fundamental sensors on the autopilot, and it is extremely important to complete the wizard in conditions appropriate for your boat.

# Important Sea Trial Wizard Considerations

The Sea Trial Wizard must be completed in calm water. Because the nature of calm water is relative to the size and shape of the boat, before you begin the Sea Trial Wizard, the boat must be in an appropriate location.

- The boat must not rock while sitting still or moving very slowly.
- The boat must not be significantly affected by the wind.

While completing the Sea Trial Wizard, observe these considerations.

• Weight on the boat must remain balanced. While completing any of the steps in the Sea Trial Wizard, do not move around on the boat.

# Performing the Sea Trial Wizard

- **1** Drive your boat to an open area of calm water.
- 2 On a helm control or the autopilot screen on a chartplotter, select ••• > Autopilot Setup > Autopilot **Installation Setup** > **Wizards** > **Sea Trial Wizard** > **Begin**
- **3** If necessary, enter the maximum speed of the boat when powered by the kicker motor only.
- **4** If necessary, enter 6000 as the maximum RPM value for your kicker motor.
- **5** Calibrate the compass (*Calibrating the Compass*, page 3).
- **6** Perform the **Autotune** procedure (*[Performing the Autotune Procedure](#page-3-0)*, page 4).
- **7** Set north (*[Setting North](#page-3-0)*, page 4), or set the fine heading adjustment (*[Setting the Fine Heading Adjustment](#page-4-0)*, [page 5](#page-4-0)).

## Calibrating the Compass

- **1** Select an option:
	- If you are performing this procedure as part of the **Sea Trial Wizard**, select **Begin**.
	- If you are performing this procedure outside of the **Sea Trial Wizard**, on a helm control or the autopilot screen on a chartplotter, select > **Autopilot Setup** > **Autopilot Installation Setup** > **Compass Setup** > **Compass Cal.** > **Begin**.
- **2** Follow the directions until calibration is complete, taking care to keep the boat as steady and flat as possible.

The boat should not list during calibration. Make sure one side of the vessel is not loaded more heavily than the other.

- **3** Select an option:
	- If the calibration is not successful, repeat the previous step.
	- If the calibration completes successfully, select **Next**.

When the calibration is complete, a magnetic environment quality value is shown. A value of 100 indicates the CCU was installed in a perfect magnetic environment and calibrated correctly. If this value is low, you might need to relocate the CCU and calibrate the compass again.

## <span id="page-3-0"></span>Performing the Autotune Procedure

Before you can begin this procedure, you must have a large stretch of open water available.

- **1** Engage the kicker motor in forward gear at moderate speed.
- **2** Steer the boat by hand and point in a direction with at least 100 to 200 m (100 to 200 yd.) of open water.
- **3** Select an option:
	- If you are performing this procedure as part of the **Sea Trial Wizard**, select **Begin**.
	- If you are performing this procedure outside of the **Sea Trial Wizard**, on a helm control or the autopilot screen on a chartplotter, select > **Autopilot Setup** > **Autopilot Installation Setup** > **Autopilot Tuning** > **Autotune** > **Begin**.

The boat performs various zigzag motions while the Autotune is in progress.

- **4** After the procedure is finished, follow the on-screen instructions.
- **5** If the **Autotune** procedure is not successful, select an option:
	- If the **Autotune** procedure is not successful and you have not reached maximum cruising speed, increase the speed, select **Run Standard Autotune** and repeat steps 1 through 3 until the **Autotune** procedure completes successfully.
	- If the **Autotune** procedure is not successful and you have reached maximum cruising speed, reduce your speed to the initial **Autotune** speed, and select **Run Alternate Autotune** to begin an alternate procedure.
	- If the **Autotune** fails immediately and you are traveling in a circle instead of performing zigzag motions, select **Switch Direction** > **Run Standard Autotune** and repeat steps 1 through 3 until the **Autotune**  procedure completes successfully.

When the Autotune procedure is complete, gain values are displayed. You can use these values to determine the quality of the Autotune procedure.

#### Autotune Gain Values

After the Autotune procedure is complete, you can review the gain values provided on the helm control. You can record these numbers for reference if you want to run the autotune procedure at a later time or if you want to manually adjust the gain settings (not recommended) (*[Adjusting the Autopilot Gain Settings](#page-5-0)*, page 6).

**Gain**: Sets how tightly the autopilot holds the heading and how aggressively it makes turns.

**Counter Gain**: Sets how aggressively the autopilot adjusts any over-steering after making a turn.

#### Setting North

Before you can begin this procedure, you must have a large stretch of open water available.

This procedure appears if the autopilot is connected to an optional GPS device, and the device has acquired a GPS position. During this procedure, the autopilot aligns the compass heading with the Course over Ground (COG) information from the GPS device.

If you do not have a GPS device connected, you are prompted to set the fine heading adjustment instead (*[Setting the Fine Heading Adjustment](#page-4-0)*, page 5).

- **1** Drive your boat at in a straight line at cruising speed, downwind, and in the same direction as the current.
- **2** Select an option:
	- If you are performing this procedure as part of the **Sea Trial Wizard**, select **Begin**.
	- If you are performing this procedure outside of the **Sea Trial Wizard**, on a helm control or the autopilot screen on a chartplotter, select > **Autopilot Setup** > **Autopilot Installation Setup** > **Compass Setup** > **Set North** > **Begin**.
- **3** Continue to drive the boat in a straight line at cruising speed, downwind, in the same direction as the current, and follow the on-screen instructions.
- **4** Select an option:
	- If the calibration is not successful, repeat the previous step.
	- If the calibration completes successfully, select **Next**.

# <span id="page-4-0"></span>Setting the Fine Heading Adjustment

This procedure appears only if you do not have an optional GPS device connected to the autopilot. If the autopilot is connected to a GPS device that has acquired a GPS position, you are prompted to set north instead (*[Setting North](#page-3-0)*, page 4).

- **1** Select an option:
	- If you are performing this procedure as part of the **Sea Trial Wizard**, proceed to step 2.
	- If you are performing this procedure outside of the **Sea Trial Wizard**, on a helm control or the autopilot screen on a chartplotter, select > **Autopilot Setup** > **Autopilot Installation Setup** > **Compass Setup** > **Fine Heading Adjustment**.
- **2** Adjust the fine heading setting until it shows the correct heading as determined by a trusted heading indicator, such as the ship compass or a handheld compass.
- **3** Select **Back**.

## Testing and Adjusting the Configuration

#### *NOTICE*

Test the autopilot at a slow speed. After the autopilot has been tested and adjusted at a slow speed, test it at a higher speed to simulate normal operating conditions.

**1** Drive the boat in one direction with the autopilot engaged (heading hold).

The boat may oscillate slightly, but it should not oscillate significantly.

**2** Turn the boat in one direction using the autopilot and observe the behavior.

The boat should turn smoothly, not too quickly or too slowly.

When you turn the boat using the autopilot, the boat should approach and settle on the desired heading with minimal overshoot and oscillation.

- **3** Select an option:
	- If the boat turns too quickly or too sluggishly, adjust the autopilot acceleration limiter (*Adjusting the Acceleration Limiter Settings*, page 5).
	- If the heading hold oscillates significantly or the boat does not correct when turning, adjust the autopilot gain (*[Adjusting the Autopilot Gain Settings](#page-5-0)*, page 6).
	- If the boat turns smoothly, the heading hold oscillates only slightly or not at all, the boat adjusts the heading correctly, the configuration is correct. No further adjustments are necessary.

#### Adjusting the Acceleration Limiter Settings

- 1 On a helm control or the autopilot screen on a chartplotter, select ••• > Autopilot Setup > Autopilot **Installation Setup** > **Autopilot Tuning** > **Accel. Limiter**.
- **2** Select an option:
	- Increase the setting if the autopilot turns too quickly.
	- Decrease the setting if the autopilot turns too slowly.

When you manually adjust the acceleration limiter, make relatively small adjustments. Test the change before making additional adjustments.

- **3** Test the autopilot configuration.
- **4** Repeat steps 2 and 3 until the autopilot performance is satisfactory.

# <span id="page-5-0"></span>Adjusting the Autopilot Gain Settings

The autopilot gain settings are set during the Autotune procedure. Adjusting these values is not recommended, and you should record the values set by the Autotune procedure before making any changes.

- 1 On a helm control or the autopilot screen on a chartplotter, select ••• > Autopilot Setup > Autopilot **Installation Setup** > **Autopilot Tuning** > **Rudder Gains**.
- **2** Select an option based on the type of boat:
	- If you have a planing-hull powerboat with the speed source set to **Tach. N2K or Proprietary**, **Tachometer**, or **GPS**, select **Low Speed** or **High Speed** and adjust how tightly the rudder holds the heading and makes turns at low speed or high speed.

If you set this value too high, the autopilot may be overactive and attempt to constantly adjust the heading at the slightest deviation. An overactive autopilot can drain the battery at a faster-than-normal rate.

• If you have a planing-hull powerboat with the speed source set to **Tach. - N2K or Proprietary**, **Tachometer**, or **GPS**, select **Low Spd. Cntr.** or **High Speed Counter** to adjust how tightly the rudder corrects the turn overshoot.

If you set this value too low, the autopilot can overshoot the turn again when it attempts to counter the original turn.

**3** Test the autopilot configuration, and repeat step 2 until the autopilot performance is satisfactory.

# Advanced Configuration Settings

You can calibrate the compass, run the autotune procedure, and set north on the autopilot without running the wizards. You can also manually define each setting individually, in order to make slight adjustments, without running the full configuration or calibration processes.

## Manually Running the Automated Configuration Processes

- **1** On a helm control or the autopilot screen on a chartplotter, select ••• > Autopilot Setup > Autopilot **Installation Setup**.
- **2** Select an automated process:
	- To start the compass calibration procedures, select **Compass Setup** > **Compass Cal.** (*[Calibrating the](#page-2-0)  [Compass](#page-2-0)*, page 3).
	- To start the automatic autopilot tuning procedures, select **Autopilot Tuning** > **Autotune** (*[Performing the](#page-3-0)  [Autotune Procedure](#page-3-0)*, page 4).
	- To start the procedures to define north, select **Compass Setup** > **Set North** (*[Setting North](#page-3-0)*, page 4).
- **3** Follow the on-screen instructions.

# Manually Defining Individual Configuration Settings

Configuring certain configuration settings may require you to modify other settings. Review the detailed configuration settings section prior to modifying any settings (*[Detailed Configuration Settings](#page-6-0)*, page 7).

- 1 On a helm control or the autopilot screen on a chartplotter, select ••• > Autopilot Setup > Autopilot **Installation Setup**.
- **2** Select a setting category.
- **3** Select a setting to configure.

Descriptions of each setting are available in this manual (*[Detailed Configuration Settings](#page-6-0)*, page 7).

**4** Configure the value of the setting.

# <span id="page-6-0"></span>Multiple Sources of Sensor Information

There may be multiple sources of sensor information available to the autopilot system. If so, you can select a preferred data source.

For example, because GPS speed from an external antenna is more reliable and accurate than that from an integrated GPS receiver inside a chartplotter, you should select the external GPS antenna as the preferred source of GPS data. Also, because it can be difficult to find an ideal mounting location for the autopilot CCU, you can optionally select an external NMEA 2000 GPS compass or other heading sensor as the preferred source of heading data.

#### Selecting a Preferred Source of Sensor Information

- **1** On a helm control or the autopilot screen on a chartplotter, select ••• > Autopilot Setup > Preferred Sources. **NOTE:** Some items in the Preferred Sources menu are shown only when multiple sensors providing the same data are available to the system.
- **2** Select a data category.
- **3** Select a source.

# Detailed Configuration Settings

Although all of the configuration is typically completed automatically through wizards, you can manually adjust any setting to fine-tune the autopilot.

**NOTE:** Depending upon the configuration of the autopilot, certain settings may not appear.

**NOTE:** Each time you change the Speed Source setting, you must review the Low RPM Limit, High RPM Limit, or Max. Speed settings, where applicable, and you must perform the autotune procedure again (*[Performing the](#page-3-0)  [Autotune Procedure](#page-3-0)*, page 4).

# Autopilot Tuning Settings

On a helm control or the autopilot screen on a chartplotter, select ••• > Autopilot Setup > Autopilot Installation **Setup** > **Autopilot Tuning**.

**Autotune**: Starts the Autotune procedure (*[Performing the Autotune Procedure](#page-3-0)*, page 4).

**Rudder Gains**: Adjusts the rudder-gain settings (*Rudder Gain Settings*, page 7).

**Accel. Limiter**: Allows you to limit the speed of autopilot-controlled turns. You can increase the percentage to limit the turn rate, and decrease the percentage to allow a higher turn rate.

# Speed Source Settings

On a helm control or the autopilot screen on a chartplotter, select ••• > Autopilot Setup > Autopilot Installation **Setup** > **Speed Source Setup**.

**Speed Source**: Allows you to select the speed source.

**Low RPM Limit**: Allows you to adjust the lowest RPM point of your boat. If the value does not match the value on the helm control or chartplotter, you can adjust the value.

**High RPM Limit**: This setting should be 6000 RPM.

**Max. Speed**: Allows you to enter the maximum speed of the boat when powered by the kicker motor only.

## Rudder Gain Settings

**NOTE:** If you set these values too high or too low, the autopilot may become overactive, attempting to constantly adjust the heading at the slightest deviation. An overactive autopilot can cause excess wear on the pump and drain the battery at a faster-than-normal rate.

On a helm control or the autopilot screen on a chartplotter, select ••• > Autopilot Setup > Autopilot Installation **Setup** > **Autopilot Tuning** > **Rudder Gains**.

**Gain**: Allows you to adjust how tightly the rudder holds a heading and makes turns.

**Counter Gain**: Allows you to adjust how tightly the rudder corrects turn overshoot. If you set this value too low, the autopilot can overshoot a turn when attempting to counter the original turn.

# Steering System Settings

On a helm control or the autopilot screen on a chartplotter, select ••• > Autopilot Setup > Autopilot Installation **Setup** > **Steering System Setup**.

**Steering Dir.**: Sets the direction the rudder must move to turn the vessel to port and to starboard. You can test and reverse the steering direction if necessary.

#### © 2022 Garmin Ltd. or its subsidiaries

Garmin® and the Garmin logo are trademarks of Garmin Ltd. or its subsidiaries, registered in the USA and other countries. Reactor™ is a trademark of Garmin Ltd. or its subsidiaries. This trademark may not be used without the express permission of Garmin.

Honda® is a registered trademark of Honda Motor Co., Ltd. and its subsidiaries and affiliates. LOCTITE® is a trademark of Henkel Corporation in the U.S. and elsewhere. Mercury<sup>®</sup> is a trademark of Brunswick Corporation. NMEA 2000 ® and the NMEA 2000 logo are trademarks of the National Marine Electronics Association. Yamaha® is a trademark of the Yamaha Motor Corporation.